# NETGEAR<sup>®</sup> Installation Guide

#### **NETGEAR 54 Mbps Wireless PC Card WG511v2**

These setup instructions assume that you will connect to an access point or wireless router.

Estimated Completion 10 minutes.

## **Windows XP Installation**

#### **1. First, install the WG511v2 software.**

Insert the NETGEAR CD. If the CD main page does not appear, double click **autorun.exe** on the CD.

- a. Click the **Install Software** link and the Smart Wizard starts.
- b. Follow the Wizard steps, and click **Next** to continue.
- c. When the Installation Complete message appears, click **Next**.
- **2. Now, insert the wireless PC card.** 
	- a. When prompted, insert your wireless PC card.

You will be prompted to select the country where you are located.

b. Select the country and click **Agree**.

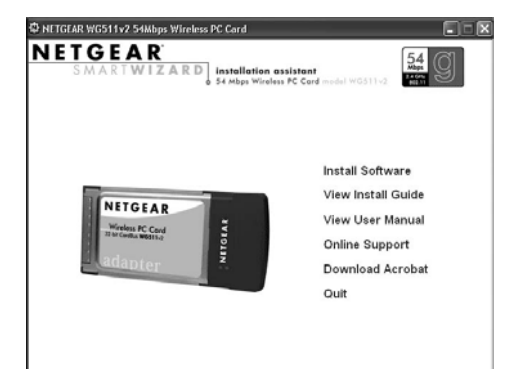

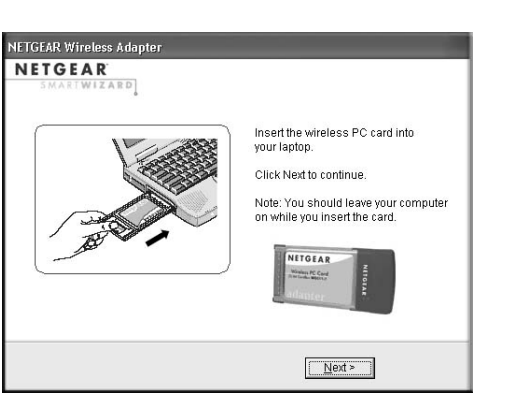

### **3. Use the Smart Wizard to set up your wireless PC card.**

a. Choose to set up your wireless adapter either with the NETGEAR Smart Wizard (recommended) or the Windows configuration utility.

The WG511v2 icon appears in the system tray and on the desktop; and the Settings page opens. The wizard initiates your wireless connection. It could take up to a minute for your wireless connection to be established.

#### **NETGEAR Wireless A NETGEAR** Both the NETOEAR product and Microsoft Windows XP include oftware you can use to manage your wireless connections. ou must choose one or the other F NETGEAR Smart Wizard (recommended) Microsoft Windows XP Wireless Zero Configuration (refer to the Microsoft **NITGEAR** documentation for help)  $\leq$  Bock  $\qquad$  Mext  $\geq$

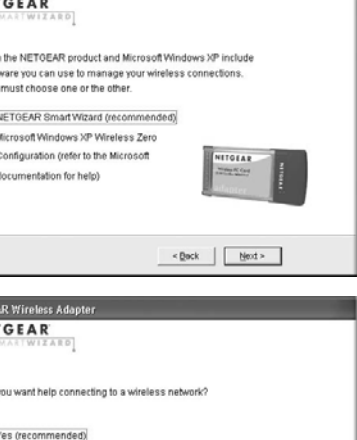

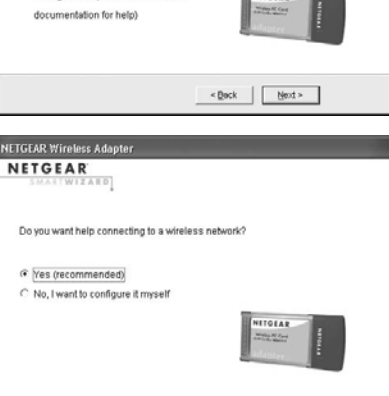

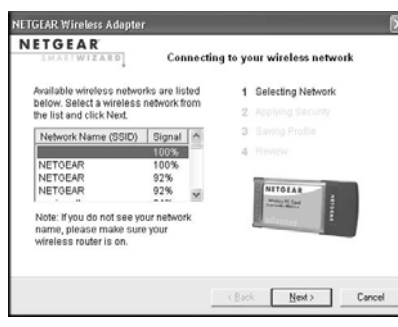

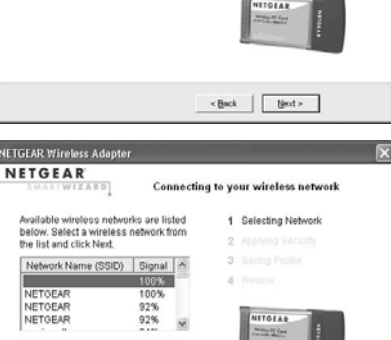

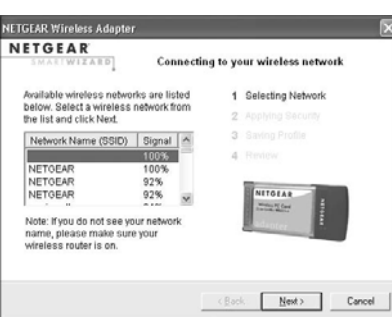

**Note:** If you choose the Windows Zero Configuration option, then you must read the Windows XP documentation for instructions.

b. Click **Next** to accept the NETGEAR Smart Wizard.

> • For details about the icons in the status bar, the WG511v2 LEDs, and troubleshooting tips, see the *User Manual* on the NETGEAR CD.

You will be prompted to let the wizard help you connect to a network (recommended).

- 
- connection.
	-
	- 169.

- c. Click **Next** to accept.
- d. Select the wireless network from the drop down list, and the wizard records your choice.

**Note:** Hidden networks do not broadcast the Network Name (SSID). These networks are included in the drop down list, but the Network Name (SSID) is blank.

If the network uses security, then the Smart Wizard detects it.

- e. Follow the Wizard steps for Security (if used) and for saving a Profile.
- f. After you have reviewed the settings, click **Finish**.

#### **4. Use the status bar to verify your wireless connectivity.**

The status bar is located at the bottom of the Settings page.

• The Internet/Router connection indicator shows the progress of your

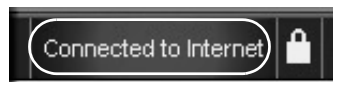

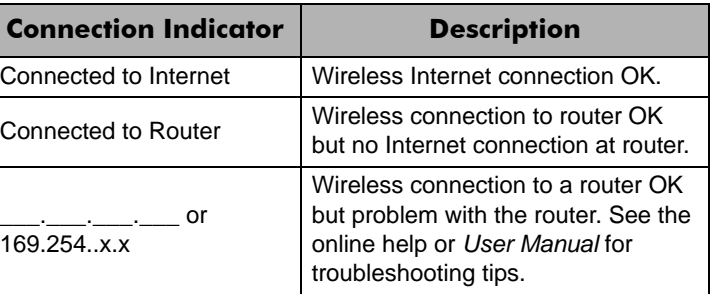

connection status

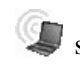

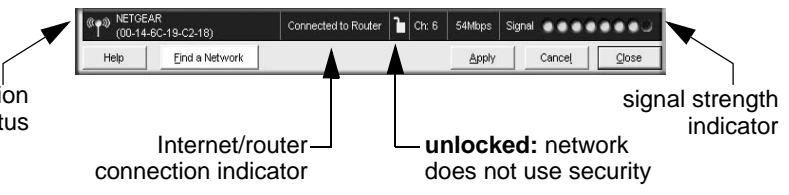

The connection status indicator  $\sqrt[8]{\cdot}$  and the WG511v2 system tray icon

show the status of the connection.

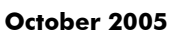

## **Windows 2000, Me/98SE Installation**

**1. First, install the WG511v2 software.**

Insert the NETGEAR CD. If the CD main page does not appear, double click **autorun.exe** on the CD.

- a. Click the **Install Software** link and the Smart Wizard starts.
- b. Follow the Wizard steps, and click **Next** to continue.
- c. When the Installation Complete message appears, click **Next**.
- **2. Now, insert the wireless PC card.** 
	- a. When prompted, insert your wireless PC card.

You will be prompted to select the country where you are located.

b. Select the country and click **Agree**.

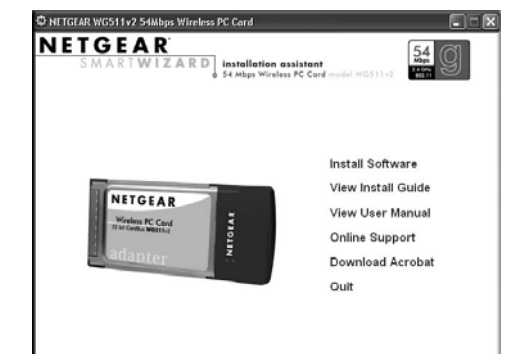

**NETGEAR Wireless Adapte NETGEAR** Insert the wireless PC card into vour laptop Click Next to continue. Note: You should leave your computer on while vou insert the card **Winters PC Card**  $Next >$ 

#### **3. Use the Smart Wizard to set up your wireless PC card.**

a. You will be prompted to let the wizard help you select a network (recommended) Click **Next** to accept.

The WG511v2 icon appears in the system tray and on the desktop; and the Settings page opens. The wizard initiates your wireless connection. It could take up to a minute for your wireless connection to be established.

b. Select the wireless network from the drop down list, and the wizard

#### ® ● ® NETGEAR<br>| ® (00-14-6C-19-C2-18 Connected to Router | | | | Ch: 6 | 54Mbps | Signal | ● ● ● ● ● ● ● ● Help Eind a Network Apply Cancel  $Close$ connection signal strength status indicator Internet/router **unlocked:** network connection indicator does not use security

The connection status indicator  $\langle \cdot \rangle$  and the WG511v2 system tray icon

records your choice.

show the status of the connection.

**NETGEAR Wireless Ada** NETGEAR Do you want help connecting to a wireless network F Yes (recommended) No, I want to configure it myself  $\begin{array}{|c|c|c|c|}\hline \textbf{N} & \textbf{N} & \textbf{N} & \textbf{N} \\ \hline \textbf{N} & \textbf{N} & \textbf{N} & \textbf{N} \\ \hline \textbf{N} & \textbf{N} & \textbf{N} & \textbf{N} \\ \hline \textbf{N} & \textbf{N} & \textbf{N} & \textbf{N} \\ \hline \textbf{N} & \textbf{N} & \textbf{N} & \textbf{N} \\ \hline \textbf{N} & \textbf{N} & \textbf{N} & \textbf{N} \\ \hline \textbf{N} & \textbf{N} & \textbf$ 

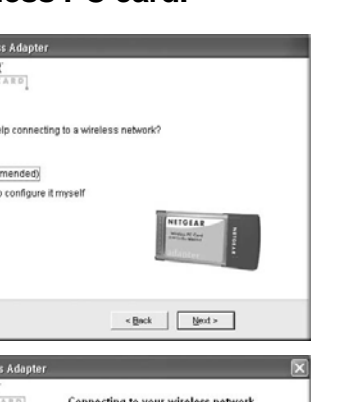

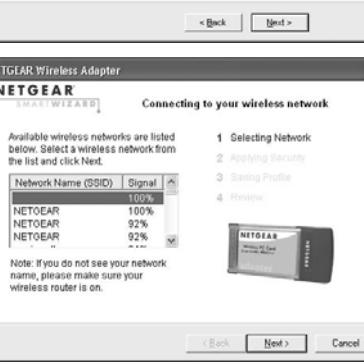

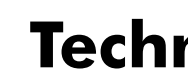

**Note:** Hidden networks do not broadcast the Network Name

(SSID). These networks are included

• For details about the icons in the status bar, the WG511v2 LEDs, and troubleshooting tips, see the *User Manual* on the NETGEAR CD.

in the drop down list, but the Network Name (SSID) is blank. • The Internet/Router connection indicator shows the progress of your connection.

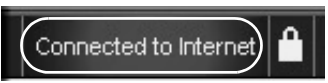

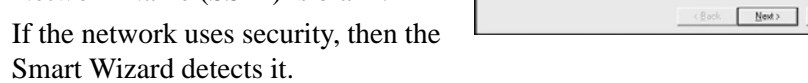

Smart Wizard detects it.

- c. Follow the Wizard steps for Security (if used) and for saving a Profile.
- d. After you have reviewed the settings, click **Finish**.

### **4. Use the status bar to verify your wireless connectivity.**

The status bar is located at the bottom of the Settings page.

# **Technical Support**

After completing the Smart Wizard configuration assistant, locate the serial number on the bottom label of your product and use it to register your product at *http://www.NETGEAR.com/register*.

Registration on the Web site or over the phone is required before you can use our telephone support service. The phone numbers for worldwide regional customer support centers are on the Warranty and Support Information card that came with

your product.

 $\sqrt{2}$ 

Go to *http://kbserver.netgear.com* for product updates and Web support.

This symbol was placed in accordance with the European Union Directive 2002/96 on the Waste Electrical and Electronic Equipment (the WEEE Directive). If disposed of within the European Union, this product should be treated and recycled in accordance with the laws of your jurisdiction implementing the WEEE Directive.

©2005 by NETGEAR, Inc. All rights reserved. NETGEAR is a registered trademark of Netgear, Inc. in the United States and/or other countries. Other brand and product names are trademarks or registered trademarks of

their respective holders.

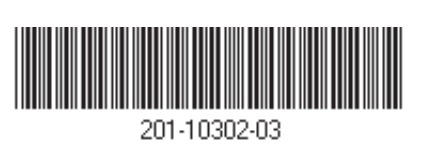

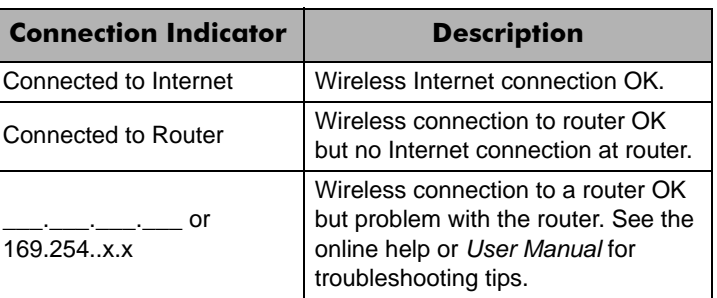